**Benutzerhandbuch**

**TDS3SDI 601 Digitalvideo-Anwendungsmodul**

**071-0789-00**

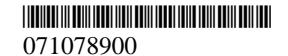

Copyright © Tektronix Inc. Alle Rechte vorbehalten.

Tektronix–Produkte sind durch erteilte und angemeldete USund Auslandspatente geschützt. Die Informationen in dieser Broschüre machen Angaben in allen früheren Unterlagen hinfällig. Änderungen der Spezifikationen und der Preisgestaltung vorbehalten.

Tektronix, Inc., P.O. Box 500 Beaverton, OR 97077

TEKTRONIX und TEK sind eingetragene Warenzeichen der Tektronix, Inc.

#### **GARANTIEHINWEIS**

Tektronix leistet auf Produkte aus eigener Fertigung und eigenem Vertrieb Garantie gegen Mängel in Werkstoffen und Herstellung für eine Dauer von drei (3) Jahren ab Datum der Auslieferung von einem Tektronix-Vertragshändler. Falls sich ein Produkt oder eine Röhre innerhalb dieser Frist als mangelhaft erweist, übernimmt Tektronix die Reparatur oder leistet Ersatz gemäß der Angabe in der vollständigen Garantieerklärung.

Zur Inanspruchnahme unseres Kundendienstes oder zur Übersendung der vollständigen Garantieerklärung bitten wir um Anforderung beim nächstgelegenen Tektronix Verkaufsund Kundendienstbüro.

AUSSERHALB DER ANGABEN IN DIESEM HINWEIS ODER IN DER ENTSPRECHENDEN GARANTIEER-KLÄRUNG ÜBERNIMMT TEKTRONIX KEINERLEI DIREKTE ODER INDIREKTE GARANTIE JEGLICHER ART, DAZU GEHÖREN, JEDOCH NICHT AUS-SCHLIESSLICH, IMPLIZITE GARANTIEN ZUR VERTRIEBSFÄHIGKEIT UND DER EIGNUNG FÜR EINEN BESTIMMTEN ZWECK. TEKTRONIX HAFTET KEINESFALLS FÜR INDIREKTE, BESONDERE ODER NACHFOLGENDE SCHÄDEN.

# **Adressen von Tektronix**

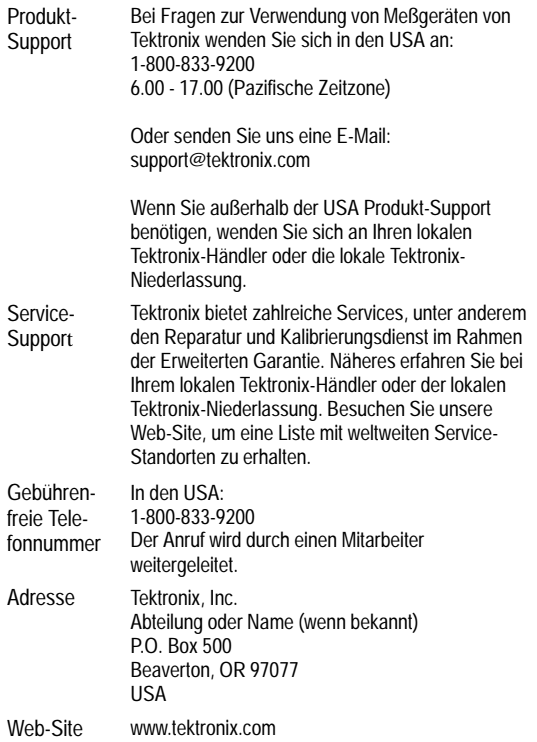

# **Inhalt**

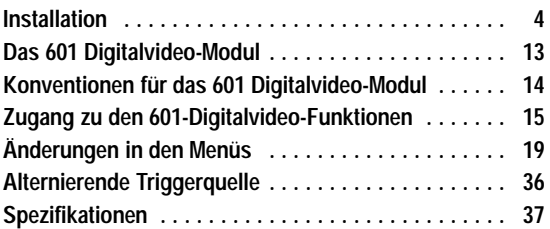

# **Aufbewahrung des Handbuchs**

Im Frontschutzdeckel des Oszilloskops befindet sich ein praktischer Ablageplatz für dieses Handbuch.

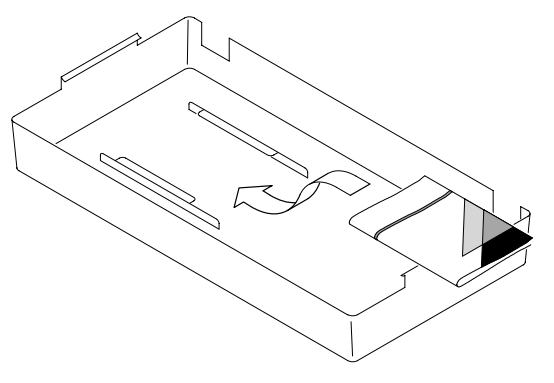

# **Sicherheitshinweise**

Beachten Sie die folgenden Sicherheitsmaßnahmen zum Schutz gegen Verletzungen und zur Verhinderung von Schäden an diesem Produkt oder an damit verbundenen Produkten. Verwenden Sie dieses Produkt nur gemäß Spezifikation, um jede mögliche Gefährdung auszuschließen.

*Wartungsarbeiten sind nur von qualifiziertem Personal durchzuführen.*

Während der Verwendung dieses Produkts kann es erforderlich werden, auf andere Teile des Systems zuzugreifen. Beachten Sie die *Allgemeinen Sicherheitsangaben* in anderen Systemhandbüchern bezüglich Warnund Vorsichtshinweisen zum Betrieb des Systems.

## **Vermeidung von Bränden oder Verletzungen**

**Bei Verdacht auf Funktionsfehler nicht betreiben.** Lassen Sie dieses Produkt von qualifiziertem Wartungspersonal überprüfen, wenn Sie vermuten, daß es beschädigt ist.

**Nicht bei hoher Feuchtigkeit oder Nässe betreiben.**

**Nicht in explosionsgefährdeter Atmosphäre betreiben.**

**Sorgen Sie für saubere und trockene Produktoberflächen.**

**Sicherheitsanforderungen in diesem Handbuch**

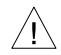

**VORSICHT.** *Diese Hinweise machen auf Bedingungen oder Arbeitsweisen aufmerksam, die zu Schäden am Gerät oder zu sonstigen Sachschäden führen können.*

# **Verhinderung von Schäden durch elektrostatische Entladungen**

**VORSICHT.** *Elektrostatische Entladungen (ESD) können Bauteile im Oszilloskop und dessen Zubehör beschädigen. Zur Verhinderung von ESD sind bei entsprechender Anweisung die folgenden Vorsichtsmaßnahmen einzuhalten.*

**Erdungsarmband verwenden.** Beim Ein- oder Ausbau von empfindlichen Komponenten ist ein geerdetes Antistatik-Armband zu tragen, das die statische Aufladung des Körpers gefahrlos ableitet.

**Arbeitsplatz schützen.** An Arbeitsplätzen, an denen empfindliche Komponenten ein- oder ausgebaut werden, dürfen sich keine Geräte befinden, die statische Ladungen erzeugen oder sammeln können. Nach Möglichkeit ist auch jeder Umgang mit empfindlichen Komponenten an Plätzen zu vermeiden, deren Tisch oder Bodenbeläge statische Aufladungen verursachen können.

**Komponenten vorsichtig behandeln.** Empfindliche Komponenten nicht hin- und herschieben. Blanke Anschlüsse von Steckverbindern nicht berühren. Empfindliche Komponenten möglichst wenig anfassen.

**Vorsichtig transportieren und lagern.** Empfindliche Komponenten nur in Beuteln oder Behältern transportieren und lagern, die gegen statische Aufladung geschützt sind.

## **Installation**

Dieser Abschnitt beschreibt die richtige Installation und Überprüfung des Digitalvideo-Anwendungsmoduls TDS3SDI 601 und seiner Firmware.

#### **Die Firmware des Anwendungsmoduls installieren**

**HINWEIS.** *Sie müssen bei der ersten Installation eines neuen Anwendungsmoduls dessen Firmware installieren. Ohne Installation der Firmware ist es möglich, daß das neue Anwendungsmodul nicht oder nicht einwandfrei funktioniert. Es wird dringend empfohlen, neue Firmware zu installieren, sobald das Oszilloskop eine Meldung ausgibt, daß eine Aktualisierung notwendig ist.*

Um die Firmware für ein Anwendungsmodul zu installieren, gehen Sie wie folgt vor:

- 1. Speichern Sie vor der Durchführung dieser Schritte alle Oszilloskopeinstellungen und/oder Referenzsignale auf Diskette ab.
- 2. Schalten Sie das Oszilloskop aus.
- 3. Bei Anwendungsmodulen, die mit einer oder mit mehreren Disketten geliefert wurden, legen Sie Diskette 1 in das Laufwerk ein.

4. Schalten Sie das Oszilloskop ein. Das Oszilloskop prüft, ob die Firmware aktualisiert werden muß. Wenn ein Update notwendig ist, fahren Sie mit Seite 5 fort. Wenn kein Update notwendig ist, fahren Sie mit Seite 7 fort.

#### **Firmware-Update notwendig.**

Wenn die Firmware aktualisiert werden muß, meldet das Oszilloskop:

Durch dieses Verfahren wird die Firmware im Gerät durch die Firmware von der Diskette ersetzt. Der Vorgang dauert etwa 5 Minuten.

Achtung: Gerät erst dann ausschalten bzw. Diskette erst dann auswerfen, wenn dazu aufgefordert wird.

Drücken Sie 'OK Neue Firmware laden', um fortzufahren.

Drücken Sie MENU OFF, um diesen Vorgang abzubrechen.

1. Drücken Sie **OK Neue Firmware laden**, um mit dem Laden der Firmware zu beginnen. Während der Aktualisierung der Firmware gibt das Oszilloskop ein Uhrensymbol auf dem Bildschirm aus. Falls noch eine zweite Firmwarediskette benötigt wird, fordert das Oszilloskop dazu auf, die erste Diskette zu entnehmen und die zweite Diskette einzulegen.

Wen die Firmware nicht aktualisiert werden soll, drücken Sie die Taste **MENU OFF**.

Nach Abschluß der Firmwareaktualisierung startet das Oszilloskop automatisch mit der neuen Firmware.

**HINWEIS.** *Wenn während der Firmware-Aktualisierung das Oszilloskop ausgeschaltet oder die Diskette entnommen wird oder wenn es zu einem Stromausfall kommt, müssen Sie mit der Firmware-Aktualisierung nochmals bei Schritt 2 auf Seite 4 beginnen.*

2. Möglicherweise zeigt das Oszilloskop auch folgende Meldung an:

> WARNUNG! Dieses Gerät ist nicht kalibriert. Um das Gerät zu kalibrieren, müssen Sie die Funktion Signalpfadkompensation (SPC) durchführen.

SPC wird durch Eingangssignale mit

AC-Komponenten negativ beeinflußt. Trennen Sie diese Signale deshalb vor Ausführen der SPC ab, oder schalten Sie sie auf andere Weise aus. Die SPC dauert ca. 10 Minuten.

Drücken Sie 'OK Signalpfad kompensieren', um die Kalibrierung zu beginnen. Oder Sie können die Funktion Signalpfadkompensation (SPC) im Menü DIENSTPROGRAMM Kal. durchführen.

3. Wenn das Gerät mindestens 20 Minuten bei der Umgebungstemperatur gelaufen ist, bei der es eingesetzt werden soll, drücken Sie **OK Signalpfade kompensieren**. Sie können den Schritt auch fürs Erste überspringen und die SPC zu einem späteren Zeitpunkt durchführen.

4. Schließen Sie die Firmware-Installation gemäß der Anleitung in Schritt 1 unter *Firmware-Update nicht notwendig* (auf Seite 7) ab.

#### **Firmware-Update nicht notwendig.**

Wenn die Firmware nicht aktualisiert werden muß, gibt das Oszilloskop die folgende Meldung aus:

Es wurde eine Diskette erkannt, die Geräte-Firmware enthält. Die Firmware der Diskette ist jedoch nicht aktueller als die Geräte-Firmware. Es ist daher keine Firmware-Aktualisierung notwendig.

Drücken Sie MENU OFF, um diese Meldung zu entfernen.

- 1. Drücken Sie auf die Taste **MENU OFF**.
- 2. Entfernen Sie die Diskette.
- 3. Die Installation der Firmware ist nun abgeschlossen. Fahren Sie mit dem Abschnitt *Das Anwendungsmodul installieren* auf Seite 8 fort.

## **Das Anwendungsmodul installieren**

In den folgenden Abbildungen sehen Sie, wie das TDS3SDI-Anwendungsmodul installiert wird.

**VORSICHT.** *Vor dem Installieren oder Entfernen eines Moduls Gerät vom Stromnetz trennen. Um Schäden am Oszilloskop oder Anwendungsmodul zu vermeiden, beachten Sie die Vorkehrungsmaßnahmen zur elektrostatischen Entladung auf Seite 3.*

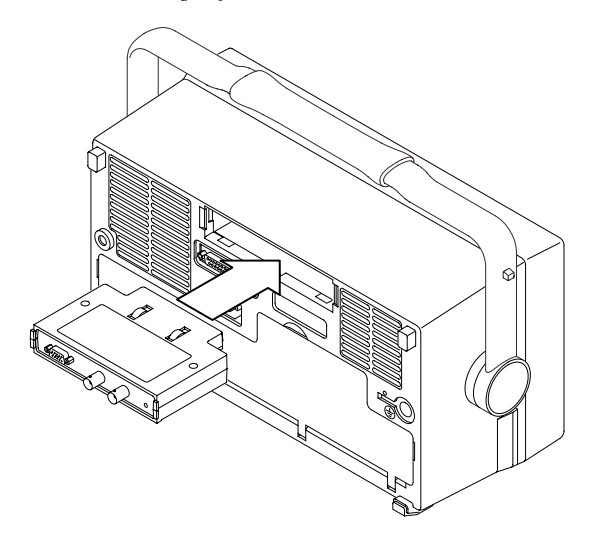

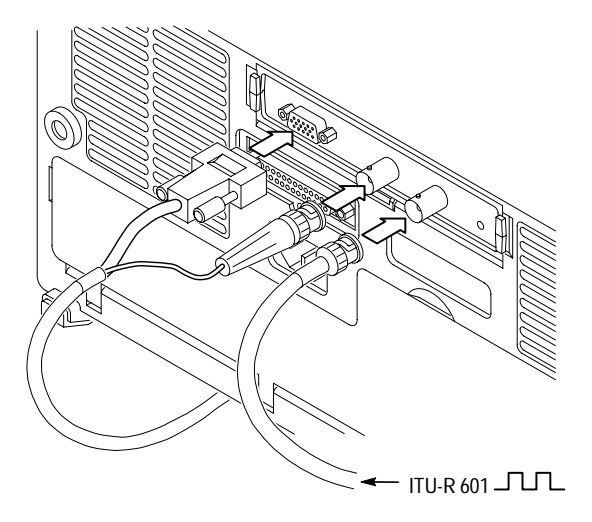

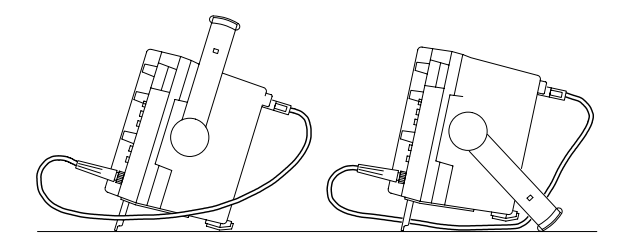

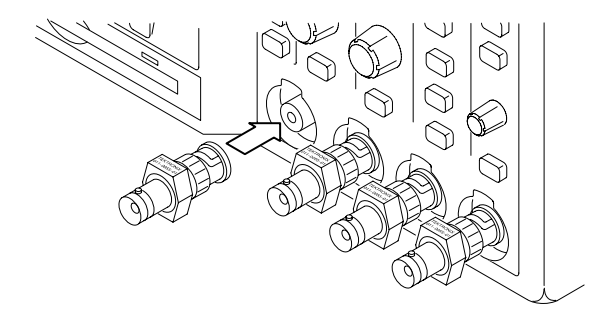

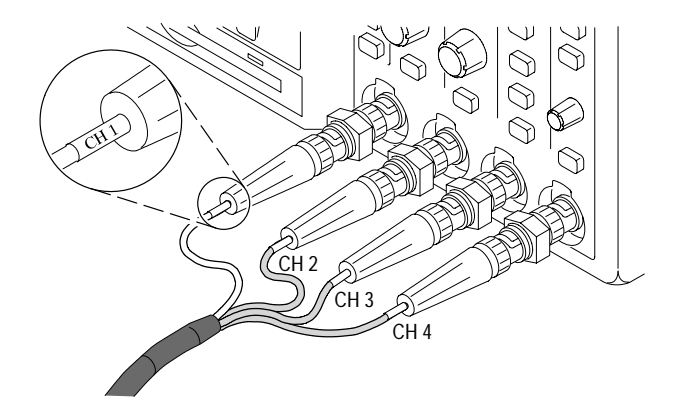

## **Überprüfung der Modulinstallation**

Mit den folgenden Schritten überpr üfen Sie, ob das TDS3SDI 601 Digitalvideo-Anwendungsmodul und seine Firmware korrekt installiert sind.

- 1. Schalten Sie das Oszilloskop ein. Pr üfen Sie den Einschaltbildschirm des Oszilloskops: Das 601- Modul mu ß dort aufgelistet sein. Wenn eine Nachricht angezeigt wird, da ß inkompatible Firmware vorliegt, schalten Sie das Oszilloskop aus, und gehen Sie nach den Schritten im Abschnitt *Die Firmware des Anwendungsmoduls installieren* vor, beginnend mit Schritt 2 auf Seite 4.
- 2. Dr ücken Sie die Fronttaste **KURZMENÜ** .
- 3. W ählen Sie mit der unteren Taste **Menü** die Option **Video** aus.
- 4. Bet ätigen Sie die untere Taste **SUBMENÜ**, und überpr üfen Sie ob die Optionen **SDTV/HDTV** und **ITU-R 601** angezeigt werden.

Wenn das Oszilloskop diese Men übefehle nicht anzeigt, führen Sie die Schritte in *Fehlerbehebung bei der Modulinstallation* auf Seite 12 durch.

> **HINWEIS.** *Die Firmware muß nicht neu installiert werden, wenn ein Anwendungsmodul nach dem Ausbau wieder installiert wird. Die von diesem Anwendungsmodul bereitgestellten Funktionen sind jedoch nicht verfügbar, solange das Modul nicht wieder installiert ist.*

#### **Fehlerbehebung bei der Modulinstallation**

Falls das Oszilloskop das Anwendungsmodul beim Einschalten nicht erkennt, ist wie folgt vorzugehen:

- 1. Schalten Sie das Oszilloskop aus.
- 2. Entfernen Sie das Anwendungsmodul unter Beachtung der Vorkehrungsmaßnahmen zur elektrostatischen Entladung auf Seite 3.
- 3. Untersuchen Sie die Kontakte des Oszilloskops und des Anwendungsmoduls auf Schäden.
- 4. Installieren Sie das Anwendungsmodul wieder im Oszilloskop.
- 5. Installieren Sie die Firmware erneut (Seite 4).
- 6. Schalten Sie das Oszilloskop ein. Sollte das Oszilloskop noch immer nicht die Optionen des Anwendungsmenüs anzeigen, wie sie in *Überprüfung der Modulinstallation* auf Seite 11 angegeben sind, schalten Sie das Oszilloskop wieder aus, und wenden Sie sich an das nächste Tektronix-Kundendienstzentrum.

# **Das 601 Digitalvideo-Modul**

In der folgenden Abbildung und Tabelle werden die Anschlüsse und Anzeigefunktionen des 601 Digitalvideo-Moduls beschrieben.

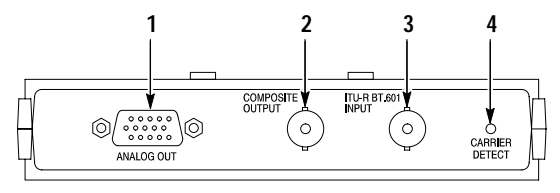

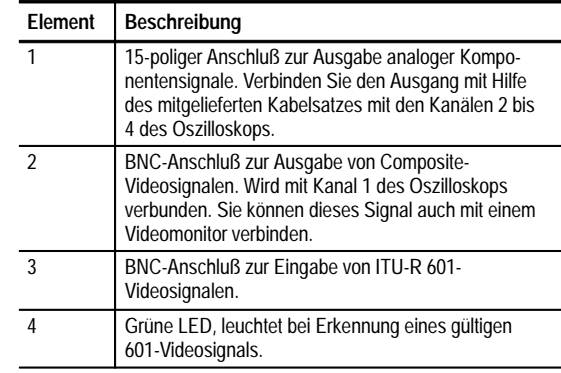

# **Konventionen für das 601 Digitalvideo-Modul**

Für das 601 Digitalvideo-Modul gelten folgende Konventionen:

- Diese Firmware ergänzt das Oszilloskop um die Funktion einer alternierenden Triggerquelle. Die Funktion für die alternierende Triggerquelle wird auf Seite 36 erläutert.
- Nach dem Aufruf des Video-Kurzmenüs sind die anderen Menüs weiter verfügbar. Sie können beispielsweise die Taste MESSUNG betätigen, um die Messung von Signalen einzurichten und durchzuführen und dann durch Drücken der Taste KURZMENÜ zum Video-Kurzmenü zurückkehren.
- Sie können SDTV- und HDTV-Analogsignale anzeigen und darauf triggern. Das 601 Digitalvideo-Modul kann digitale HDTV-Formate (SMPTE 292M) nicht in analoge konvertieren.
- Die B-Triggerung kann durch Videotriggerung nicht mehr gesetzt werden.
- Das Oszilloskop hat keine Möglichkeit, Videosignale zu klemmen. Tektronix bietet als Option ein Modul Video Display Clamp an (013-0278-00), mit dem Videosignale geklemmt werden können.
- Das TDS3SDI-Modul ist für das Oszilloskop TDS3054 DPO optimiert. In anderen Oszilloskopen der TDS3000-Serie bietet dieses Modul eine geringere Leistung.

# **Zugang zu den 601 Digitalvideo-Funktionen**

Das 601 Digitalvideo-Anwendungsmodul führt zu Änderungen in verschiedenen Menüs. In den folgenden Abschnitten wird beschrieben, wie Sie auf die veränderten Menüs zugreifen.

## **Video-Kurzmenü**

Das Video-Kurzmenü verfügt im unteren und seitlichen Menü über Optionen, die für die schnelle Anzeige und Messung von analogen SDTV/HDTV und 601-kodierten Videosignalen nützlich sind. Die Modi Vektorskop und Videobild sind vom Video-Kurzmenü aus zugänglich.

Um das Video-Kurzmenü anzuzeigen, gehen Sie wie folgt vor:

- 1. Drücken Sie die Fronttaste **KURZMENÜ**.
- 2. Wählen Sie mit der unteren Taste **Menü** die Option **Video** aus.
- 3. Betätigen Sie die Taste **SUBMENÜ**, um einen Videosignal-Standard auszuwählen (**SDTV/HDTV** oder **ITU-R 601**) und für den entsprechenden Videotyp seitliche und untere Menüs anzuzeigen.

### **Videotrigger-Einstellungen im Menü Trigger**

Um auf die neuen Videotriggerungsfunktionen zuzugreifen, gehen Sie wie folgt vor:

- 1. Betätigen Sie die Fronttaste Trigger MENU.
- 2. Wählen Sie mit der unteren Menütaste **Typ** die Option **Video** aus. Die neuen Videotrigger-Funktionen sind Teil der Standard-Triggermenüs.

**HINWEIS.** *601 Digitalvideo-Funktionen sind im Menü Trigger nicht verfügbar.*

## **ITU-R 601-Einstellungen im Menü DIENSTPROGRAMM > Anwendg**

Um auf die 601 Digitalvideo-Funktionen zuzugreifen, gehen Sie wie folgt vor:

- 1. Drücken Sie die Fronttaste **DIENSTPROGRAMM**.
- 2. Drücken Sie die untere Taste **System**, und wählen Sie **Anwendg**.
- 3. Wählen Sie mit der unteren Taste **Modul** die Option **ITU-R 601**. Die Menüs am unteren und seitlichen Rand zeigen nun die 601-Funktionen an.

**HINWEIS.** *Im Menü Autoset wird aufgelistet, welches Komponentensignal mit welchem Eingang des Oszilloskops verbunden ist. Diese Information wird im Video-Kurzmenü nicht angezeigt.*

## **Video Autoset-Einstellungen im Menü Erfassung**

Video Autoset bewirkt automatisch eine Triggerung des Oszilloskops mit Darstellung eines Composite-Videosignals. Video Autoset ist über die Menüs ERFASSUNG oder Kurzmenü verfügbar.

Die Funktion Video Autoset ist aus dem Menü Erfassung wie folgt aufzurufen:

- 1. Lassen Sie mit der Fronttaste Erfassung **MENU** das Menü Erfassung ausgeben.
- 2. Rufen Sie mit der unteren Taste **Autoset** das Seitenmenü Autoset auf.
- 3. Betätigen Sie im Seitenmenü die Taste **Video Autoset**, damit automatisch ein auf allen Zeilen getriggertes Composite-Videosignal angezeigt wird.

**HINWEIS.** *Die Fronttaste AUTOSET ruft immer nur die Standardfunktion Autoset mit Flankentriggerung des Oszilloskops auf.*

#### **Vektorskop und Videobild im Menü ANZEIGE**

Um die Funktionen Vektorskop oder Videobild im Menü Anzeige aufzurufen, gehen Sie wie folgt vor:

- 1. Drücken Sie die Fronttaste **ANZEIGE**.
- 2. Rufen Sie mit der unteren Taste **Vektorskop** das Seitenmenü Vektorskop auf.
- 3. Rufen Sie mit der unteren Menütaste **Videobild** das Seitenmenü Videobild auf.

**HINWEIS.** *Im Menü ANZEIGE Videobild können Sie die Kontrast und Helligkeitseinstellungen für das Bild ändern. Diese Einstellungen sind im Video-Kurzmenü nicht verfügbar.*

## **Videoraster (IRE/mV) im Menü ANZEIGE**

Das Bildschirmraster läßt sich wie folgt auf die Formate IRE oder mV umstellen:

- 1. Drücken Sie die Fronttaste **ANZEIGE**.
- 2. Rufen Sie mit der unteren Taste **Raster** das Seitenmenü Raster auf. Falls die Optionen IRE und mV nicht sofort erscheinen, muß die Taste-**Weiter**gedrückt werden.
- 3. Wählen Sie im Seitenmenü die Option **IRE** oder **mV**.

# **Änderungen in den Menüs**

Das 601 Digitalvideo-Anwendungsmodul führt zu Änderungen in verschiedenen Menüs. In den folgenden Abschnitten sind die Änderungen aufgeführt und die Menüfunktionen beschrieben.

### **Video-Kurzmenü**

Das Video-Kurzmenü verfügt über untere und seitliche Menüs, die häufig benötigte Funktionen für die Anzeige und Messung von Signalen im Broadcast-Bereich, von ITU-R 601 und HDTV-Videosignalen enthalten.

Es gibt unter der Funktion SUBMENÜ zwei Videotypen: ITU-R 601 und SDTV/HDTV. Die folgenden Beschreibungen gelten, wenn nicht anders angegeben, für beide Videotypen.

#### **Video-Kurzmenü: unteres Menü**

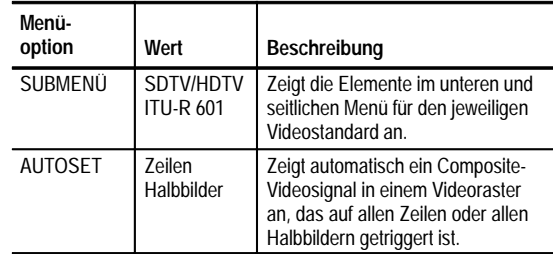

## **Video-Kurzmenü: unteres Menü (Forts.)**

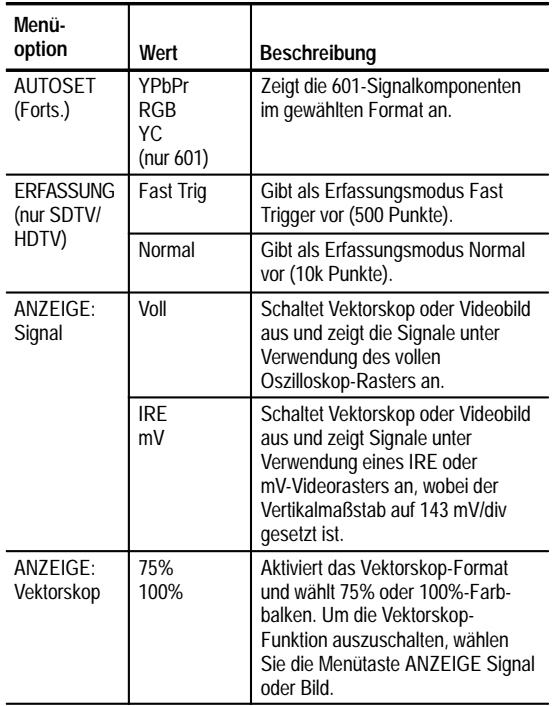

# **Video-Kurzmenü: unteres Menü (Forts.)**

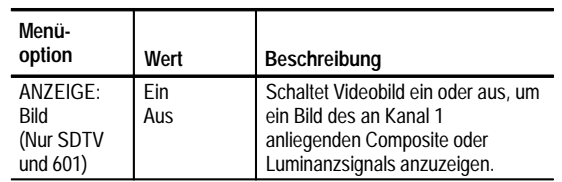

### **Video-Kurzmenü: seitliches Menü**

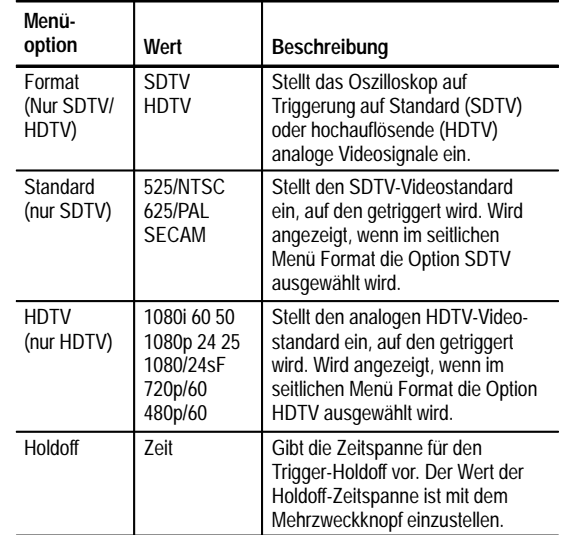

#### **Video-Kurzmenü: seitliches Menü (Forts.)**

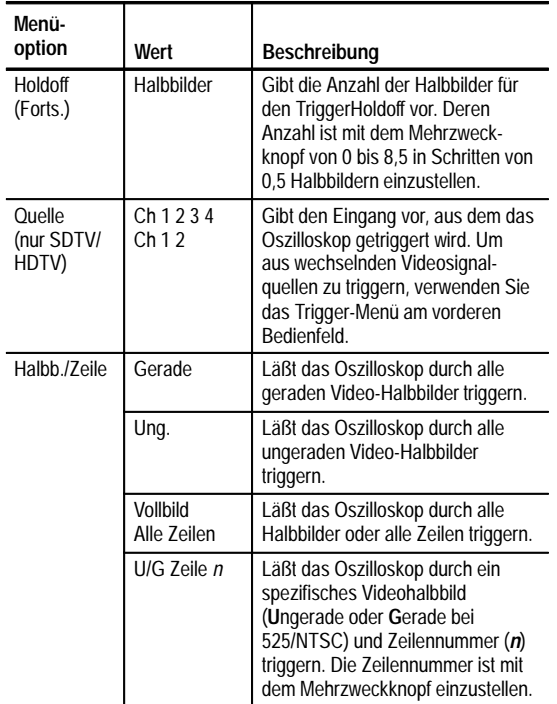

#### **Video-Kurzmenü: seitliches Menü (Forts.)**

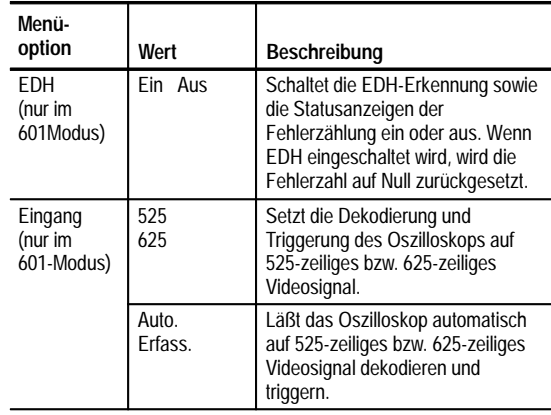

#### **Wichtige Punkte im Video-Kurzmenü**

**Video-Submenüs und Trigger.** Durch die Auswahl eines Submenüs (ITU-R 601 oder SDTV/HDTV) wird nicht automatisch auch der entsprechende Videotrigger aktiviert. Da manche Videosignaltypen über mehr als einen Videostandard verfügen, müssen Sie im seitlichen Menü einen Videostandard auswählen, um auf diesen Videosignaltyp zu triggern.

Das Oszilloskop verwendet solange die aktuell aktivierte Videotrigger-Einstellung, bis Sie einen neuen Trigger auswählen. Wenn Sie beispielsweise auf ein HDTV-Signal triggern und dann das Submenü ITU-R 601 auswählen, verwendet das Oszilloskop trotzdem solange weiter die HDTV-Triggereinstellung, bis Sie im Seitenmenü ITU-R 601 einen neuen Trigger auswählen.

**601-Signalstärkeanzeige.** Das 601-Modul verstärkt schwache Eingangssignale, um Verluste in den Verbindungskabeln auszugleichen. Eine Signalstärkeanzeige direkt über dem seitlichen Menü zeigt die relative Stärke des digitalen 601-Signals.

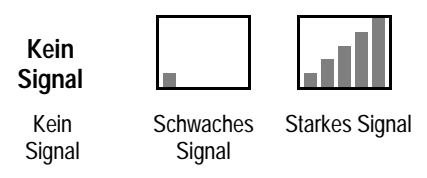

**601 Autoset.** Im ITU-R 601Submenü hat das Betätigen der Taste **AUTOSET Zeilen/Halbbilder** zur Folge, daß die Ausgabe des Komponentensignals des 601-Moduls ausgeschaltet wird, die Kanäle 2 bis 4 des Oszilloskops ausgeschaltet werden und Kanal 1 eingeschaltet wird und das Composite-Videosignal anzeigt. Wird **AUTO-SET YPbPr/RGB/YC** betätigt, hat dies zur Folge, daß die Ausgabe des Komponentensignals des 601-Moduls eingeschaltet wird, der Kanal 1 des Oszilloskops ausgeschaltet wird und die Kanäle and 2 bis 4 (oder 3 und 4 bei YC) eingeschaltet werden und die Komponentensignale anzeigen.

**Signal.** Wenn Sie die Taste Signal betätigen, wird der Modus Videobild oder Vektorskop ausgeschaltet, und das Oszilloskop kehrt in den Modus zurück, den es vor Einschalten dieser Modi innehatte. Werte, die während des Bildmodus geändert wurden, bleiben jedoch erhalten.

**Vektorskop.** Beim ersten Betätigen der Vektorskop-Taste wird das Vektorskop-Format aktiviert. Beim nochmaligen Betätigen werden die 75%- und dann die 100%-Farbbalken ausgewählt.

Da in der Vektorskop-Funktion der XY-Modus des Oszilloskops verwendet wird, arbeiten die Funktionen berechnetes Signal, Cursor, Zoom und Auto-Setup in der Vektorskop-Funktion nicht.

**Bild.** Videobild ist nicht verfügbar, wenn auf SECAM, benutzerdefinierte oder HDTV-Signale getriggert wird.

**AUTOSET Zeilen/Halbbilder und Trigger Alle Zeilen/Vollbild.**

Die Funktionen in AUTOSET Zeilen/Halbbilder (unterer Rand im Video-Kurzmenü) unter-scheiden sich von den Funktionen des Seitenmenüs Vollbild/Alle Zeilen insofern, als mit den AUTOSET Zeilen/Halbbilder-Funktionen außer dem Video-Trigger-typ einige Geräteeinstellungen geändert werden können. Im Seitenmenü Vollbild/Alle Zeilen ändern diese Funktionen nur den Typ der Videotriggerung.

### **Neues Menü Anwendg. > ITU-R 601-Modul**

Das 601 Digitalvideo-Modul ergänzt das Menü DIENSTPROGRAMM > System > Anwendg.> Modul um die neue Option ITU-R 601. In der folgenden Tabelle werden die neuen Menüfunktionen beschrieben. Die meisten Funktionen sind im Video-Kurzmenü verfügbar.

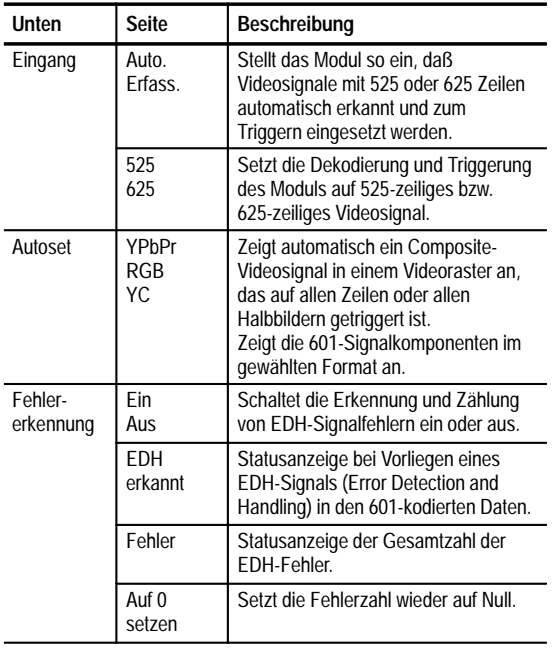

# **Änderungen im Menü Video Trigger**

Das 601 Digitalvideo-Anwendungsmodul ergänzt das Menü Video Trigger um folgende Funktionen:

### **Menü Video Trigger**

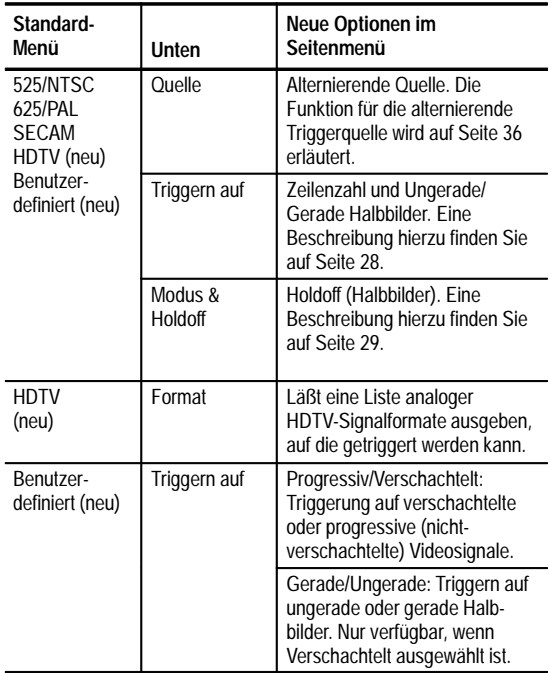

**Menü Video Trigger (Forts.)**

| Standard-<br>Menü                  | Unten    | Neue Optionen im<br>Seitenmenü                                                             |
|------------------------------------|----------|--------------------------------------------------------------------------------------------|
| Benutzer-<br>definiert<br>(Forts.) | Scanrate | Zeigt benutzerdefinierte<br>horizontale Scanraten-Bereiche<br>an, auf die getriggert wird. |

### **Wichtige Punkte im Menü Video Trigger**

**Triggern auf Zeilennummer.** Gibt das spezifische Videohalbbild und die Nummer der Zeile vor, die die Triggerung auslösen sollen. Die Werte werden über den Mehrzweckknopf eingestellt.

Bei 525/NTSC sind die zulässigen Werte der Zeilen 1 bis 263 für ungerade und 1 bis 262 für gerade Halbbilder. Wenn die Zeilenzahl im ungeraden Halbbild bei Zeile 263 erhöht wird, wird die Einstellung auf Zeile 1 des geraden Halbbilds gesetzt. Um zwischen ungeraden und geraden Halbbildern derselben Zeilennummer hin- und herzuschalten, können Sie auch die Taste Ungerade/ Gerade betätigen.

Bei 625/PAL und SECAM sind liegen die zulässigen Werte zwischen 1 und 625. Bei weiterer Erhöhung der Zeilennummer folgt auf die Zeile 625 wieder die Zeile 1.

Bei benutzerdefinierten Scanraten liegt der Wertebereich zwischen 1 und 3000.

**Holdoff (Halbbilder).** Mit dieser Funktion kann eine Anzahl von Halbbildern spezifiziert werden, die ablaufen müssen, bevor die Videotriggerung wieder aktiv werden kann. Wenn Sie beispielsweise Triggerung auf ein ungerades Halbbild einstellen, triggert das Oszilloskop auf alle ungeraden Halbbilder.

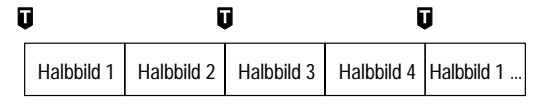

# $\blacksquare$  = Triggerpunkte

Sie können die Funktion Holdoff-Halbbilder dazu verwenden, das Oszilloskop stets auf dasselbe ungerade oder gerade Halbbild zu triggern. Sie setzt ein, sobald das Oszilloskop ein Video-Triggerereignis erkennt. Das Oszilloskop erfaßt das Signal und sperrt das Triggersystem bis zum Ablauf der spezifizierten Anzahl von Halbbildern. Danach aktiviert es das Triggersystem wieder und wartet auf den nächsten gültigen Videotrigger. Auf diese Weise wird das Oszilloskop immer durch das gleiche Halbbild getriggert.

Holdoff-Halbbilder = 2,5  $\lambda$ 

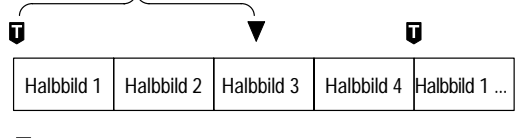

= Triggerpunkte = Videotrigger aktiviert

Mit der Triggerung mit Halbbilder-Holdoff kann die Triggerung zwar immer durch das gleiche, nicht aber durch ein spezifisches Halbbild ausgelöst werden. Erst die Taste SINGLE/SEQ läßt das Oszilloskop durch ein bestimmtes Halbbild triggern

**HDTV-Format.** Mit der Funktion HDTV-Format können Sie das analoge HDTV-Signalformat auswählen, auf das getriggert werden soll. Zu den verfügbaren HDTV-Formaten gehören:

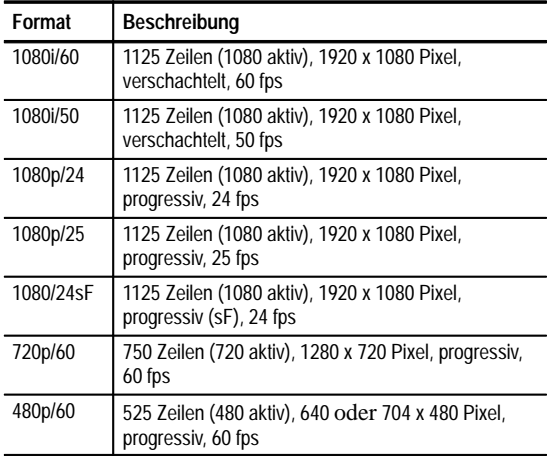

**Benutzerdefiniert.** Im Menü Benutzerdefiniertes Video können Sie horizontale Scanraten-Bereiche auswählen, um andere als Broadcast-Videosignale anzuzeigen, etwa Signale von Sicherheitsanlagen, Computermonitoren oder medizinischen Geräten. Mit Scanrate wird das Oszilloskop so eingestellt, daß es nach negativen Synchronisationsimpulsen im ausgewählten Bereich sucht.

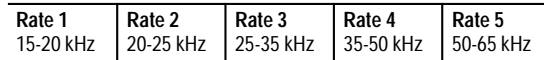

Das Oszilloskop gibt Videodarstellungen auch von Signalen mit Scanraten über 65 kHz wieder. Die Signaldaten (etwa die Zeilenzahl) können aber fehlerhaft sein, weil das Oszilloskop dann immer durch den jeweils nächstfolgenden Synchronisationsimpuls getriggert wird. Bei Scanraten über 65 kHz können deshalb einzelne Synchronisationsimpulse verlorengehen.

> **HINWEIS.** *Im Modus der vom Benutzer definierten Videodarstellung sind für die Funktion "Triggern auf Zeilennummer" Zeilennummern von 1 bis 3000 zulässig.*

*Da das Oszilloskop im benutzerdefinierten Video-Modus alle Synchronisationsimpulse zählt, einschließlich vertikale Halbzeilenimpulse, entspricht die angegebene Zeilenzahl möglicherweise nicht der tatsächlichen Zeilenzahl des angezeigten Signals.*

## **Änderungen im Menü Anzeige**

Das 601 Digitalvideo-Modul ergänzt das Menü ANZEIGE um die folgenden Funktionen.

### **Menü Anzeige**

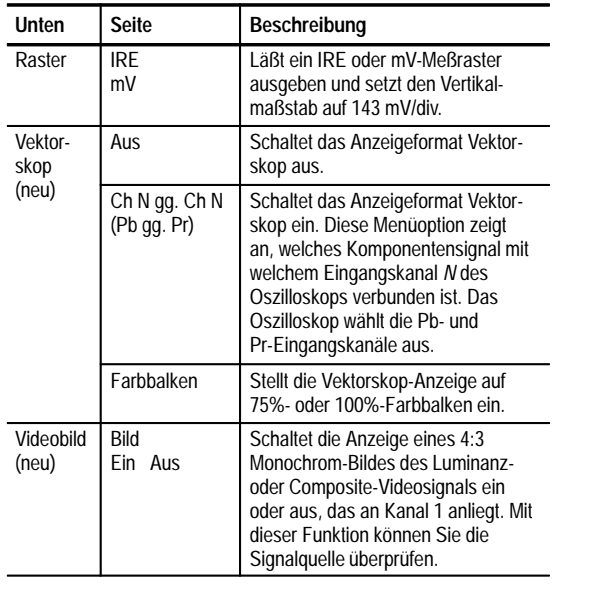

## **Menü Anzeige (Forts.)**

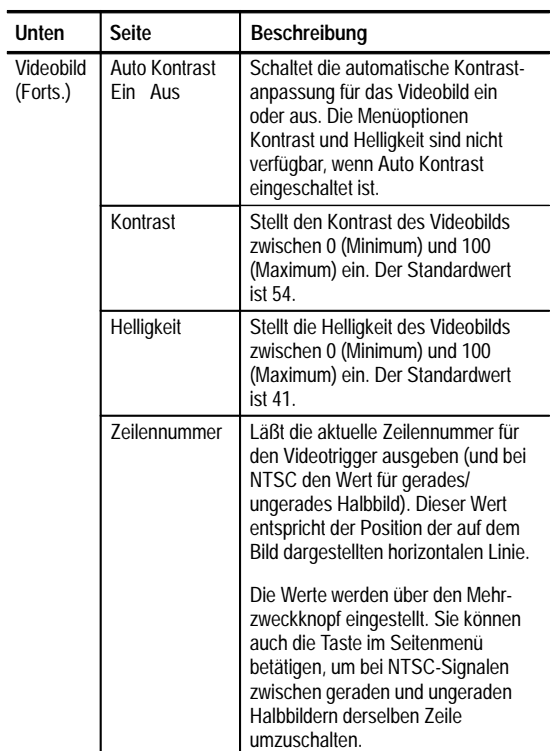

### **Wichtige Punkte im Menü Anzeige**

**IRE und mV-Raster.** Wenn Sie das IRE- oder das mV-Raster wählen, wird der Vertikalmaßstab auf 143 mV eingestellt und es werden Rastermarkierungen angezeigt, die für die manuelle Messung von Videosignalen nützlich sind. Bei aktivem IRE-Raster werden die Meßwerte der Horizontalbalkencursor außerdem in IRE-Einheiten ausgegeben.

Beim Wechsel vom IRE- oder dem mV-Raster auf eine andere Rasterform bleibt der Maßstab von 143 mV/div erhalten. Es muß dann der jeweils gewünschte Maßstab mit dem Knopf Vertikal SKALIEREN eingestellt werden.

**Videobild.** Im Videobild-Modus wird für SECAM, benutzerdefinierte oder analoge HDTV-Signale kein Bild angezeigt. Im Videobild-Modus sind außerdem zahlreiche Oszilloskop-Steuerelemente deaktiviert.

Um das Bild optimal anzuzeigen, betätigen Sie die untere Taste **AUTOSET Zeilen** oder **Halbbilder**, um Kanal 1 einzuschalten und auf ein Composite-Signal zu triggern, dann drücken Sie die Taste **ANZEIGE Bild**, um das Bild anzuzeigen.

Im Videobild-Modus wird eine helle horizontale Linie auf dem Bild dargestellt. Dies ist der Cursor für die Zeilenauswahl, mit dem Sie visuell auswählen können, auf welche Videobildzeile getriggert werden soll. Wählen Sie im Trigger-Seitenmenü Halbb./Zeile die Option **Zeile**, und verschieben Sie mit dem Mehrzweckknopf den Zeilenauswahlcursor, um den Zeilentrigger-Wert einzustellen.

Das Oszilloskop baut das Bild aus geraden oder ungeraden Datenhalbbildern auf, je nachdem, welche Halbbild/Zeilen-Triggereinstellung aktiv ist, wenn der Modus Videobild eingeschaltet wird. Änderungen an den Halbbild/Zeilen-Triggereinstellungen haben solange keine Auswirkungen auf das Videobild, bis der Videobild-Modus das nächste Mal eingeschaltet wird. In der folgenden Tabelle ist aufgelistet, mit welchen Halbbildern das Bild bei der jeweiligen Triggereinstellung aufgebaut wird.

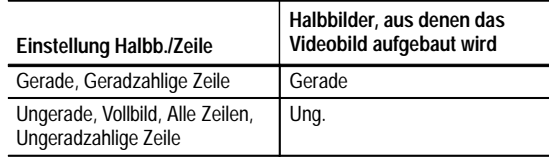

Die Standardeinstellung für Kontrast und Helligkeit im Videobild entsprechen einer Schwarzabstufung von 7 IRE und einer Weißabstufung von 100 IRE.

### **Änderungen im Menü Erfassung**

Das 601 Digitalvideo-Anwendungsmodul ergänzt das Menü Erfassung Autoset um das folgende neue Seitenmenü.

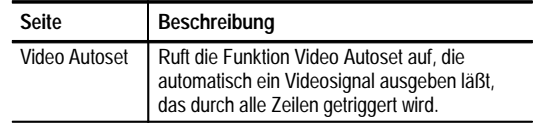

# **Alternierende Triggerquelle**

Das 601 Digitalvideo-Firmware-Update enthält eine neue Oszilloskopfunktion: Alternierende Triggerquelle. Diese Funktion verwendet nacheinander jeden aktiven Kanal als Triggerquelle, beginnend beim aktiven Kanal mit der niedrigsten Nummer bis zum aktiven Kanal mit der höchsten Nummer. Die Funktion Alternierende Triggerquelle ist in allen Trigger-Menüs verfügbar, mit Ausnahme von logischen Triggern, unabhängig davon, ob das 601 Digitalvideo-Modul installiert ist oder nicht.

Wegen des Nachleuchtens kann es so aussehen, als ob alle aktiven Kanäle gleichzeitig angezeigt werden. Dies bedeutet jedoch nicht, daß die angezeigten Signale synchronisiert sind.

Bei der Funktion Alternierende Triggerquelle werden die aktuellen Triggereinstellungen für die Triggerung aller aktiven Kanäle verwendet; es gibt keine separate Triggereinstellung für jeden Kanal. Bei dieser Funktion können auch keine EXT- oder Line-Signale als Triggerquellen verwendet werden.

Da bei dieser Funktion für alle Quellsignale dieselben Triggereinstellungen verwendet werden, muß es möglich sein, mit den Einstellungen alle aktiven Signale zu triggern, damit eine stabile getriggerte Anzeige ermöglicht wird. Wenn eines oder mehrere der Quellsignale nicht den Triggereinstellungen entspricht, wartet das Oszilloskop entweder darauf, daß der entsprechende Kanal triggert (Normaler Trigger-Modus) oder triggert automatisch (Autotrigger-Modus).

# **Spezifikationen**

In diesem Abschnitt werden die Spezifikationen des TDS3SDI 601 Digitalvideo-Anwendungsmoduls beschrieben. Alle Spezifikationen, mit Ausnahme der als 'typisch' bezeichneten, stehen unter Garantieschutz. Typische Spezifikationen stehen aus Gründen der Benutzerfreundlichkeit zur Verfügung, für sie wird jedoch nicht garantiert.

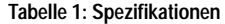

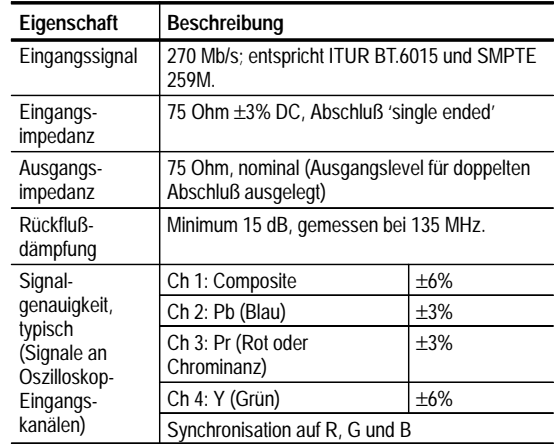

## **Tabelle 1: Spezifikationen (Forts.)**

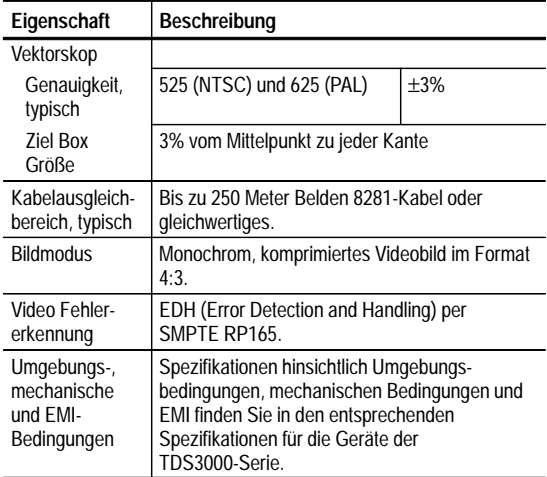